# Indicator design

[Create a new indicator](#page-1-0) [Edit an existing indicator](#page-2-0) [Field for collection of text](#page-3-0) - Text Field [Field for collection of numeric values](#page-4-0)  - Numeric fields [Field for collection of date and time](#page-5-0)  - Date and Time fields [Collecting of field with options](#page-6-0)  - List and Dynamic List Create a calculation - [Field type Calculation](#page-7-0) [Create a label field](#page-8-0)  - Field type Label [Create a field for video](#page-9-0)  - Video Field Type [Copy a field](#page-10-0) [Change the order of fields](#page-11-0) [Delete a field](#page-12-0) Settings - [Presentation properties](#page-13-0) [Presentation Properties for each field type](#page-14-0) [Presentation properties](#page-15-0)

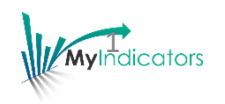

#### <span id="page-1-0"></span>Create a new indicator

**indicator**

You create a new indicator by building it from scratch, add fields and set its properties. You start by creating a new indicator and set the overall properties.

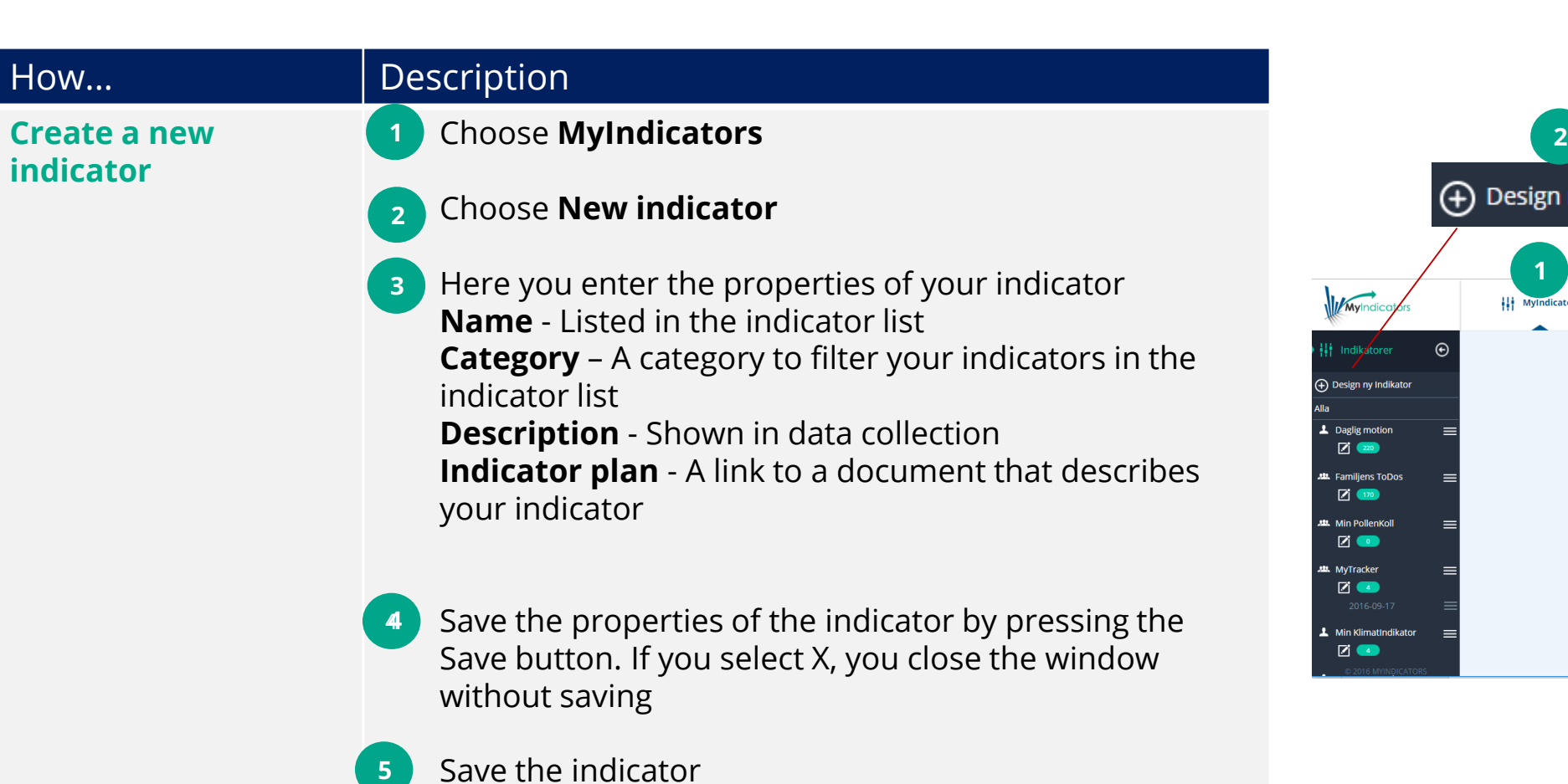

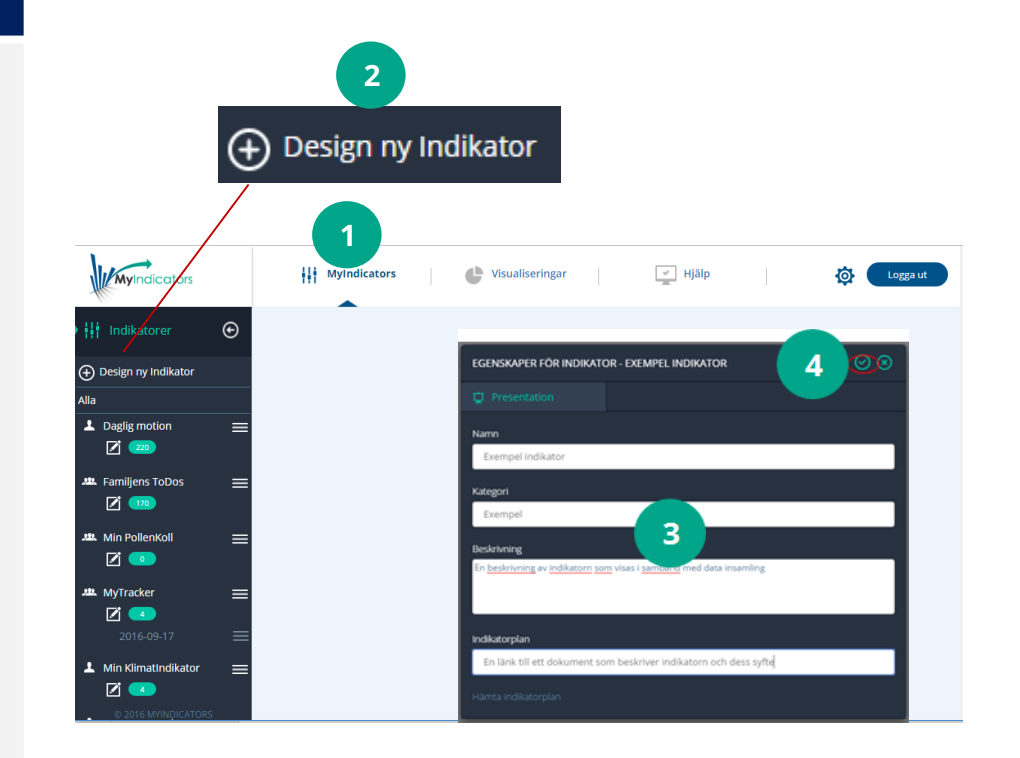

2

# <span id="page-2-0"></span>Edit an existing indicator

You can change the design of an indicator you have created from scratch or from a premade indicator.

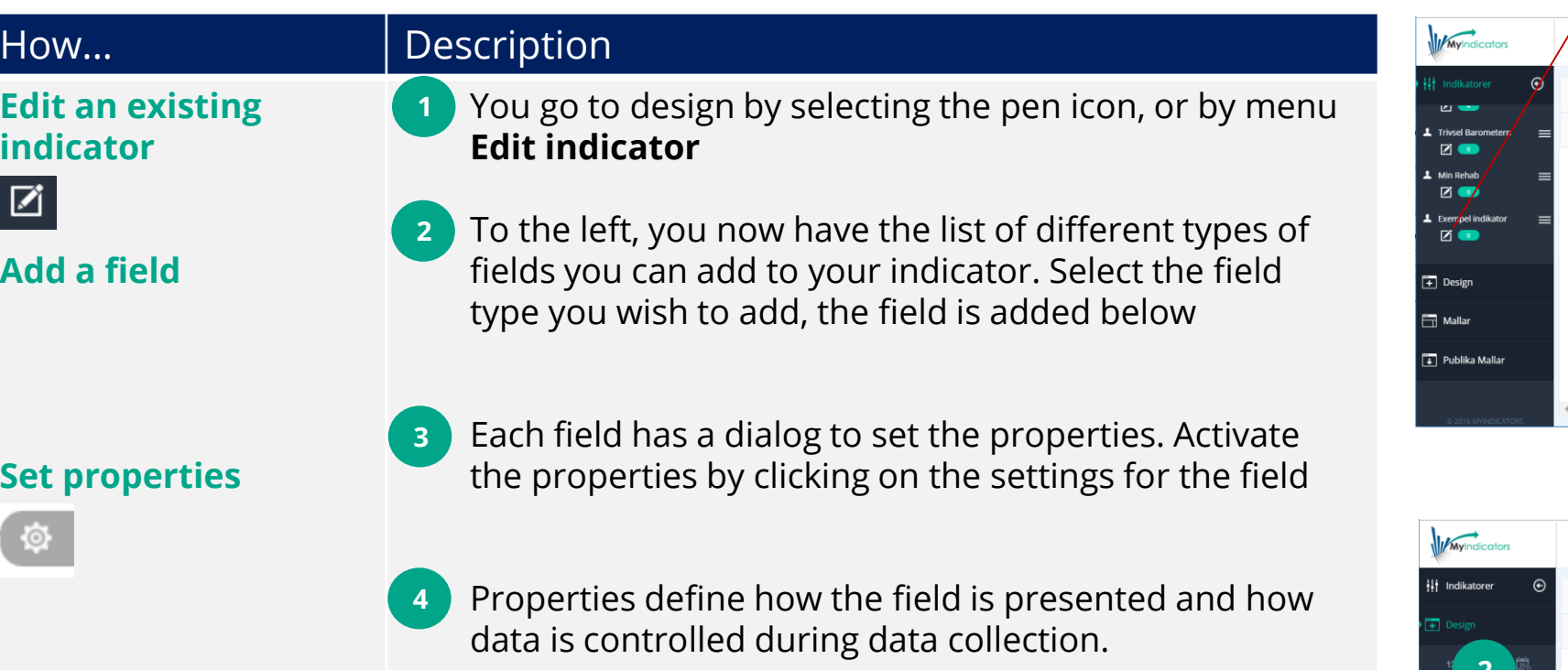

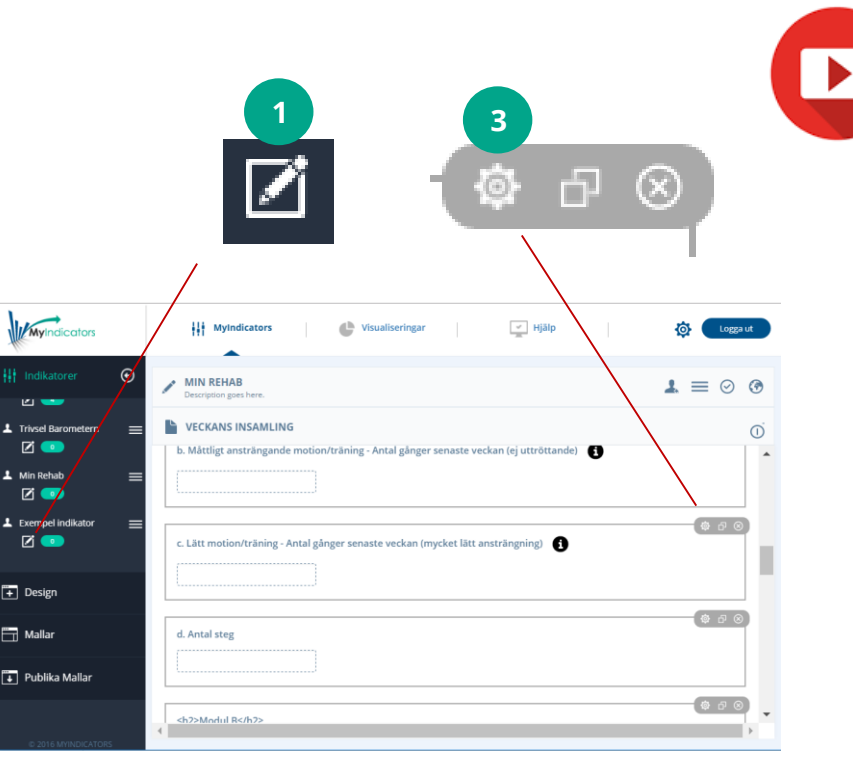

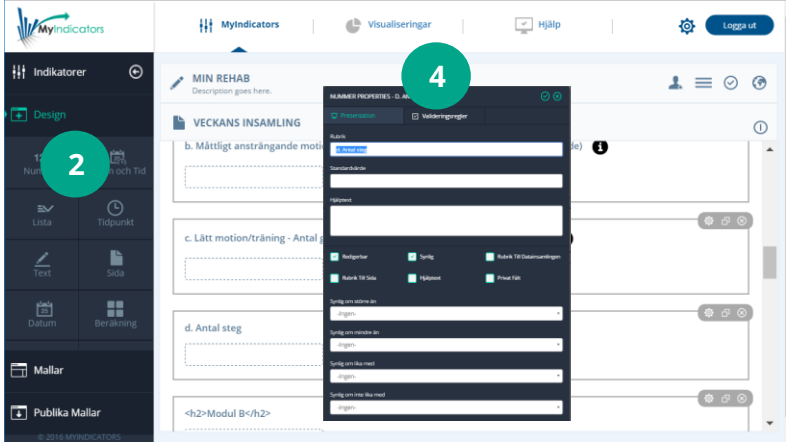

3

**MyIndicators** 

# <span id="page-3-0"></span>Field for a collection of Text - Text field

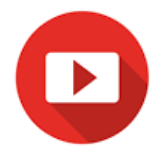

Where possible, the data collection is done using predefined amounts, but in some cases, we need to collect information in the form of free text. For this, use the field type Text. One of MyIndicators' cornerstones is quality of data, controlling the input even for text fields. This is done under "Control of data" in properties for text.

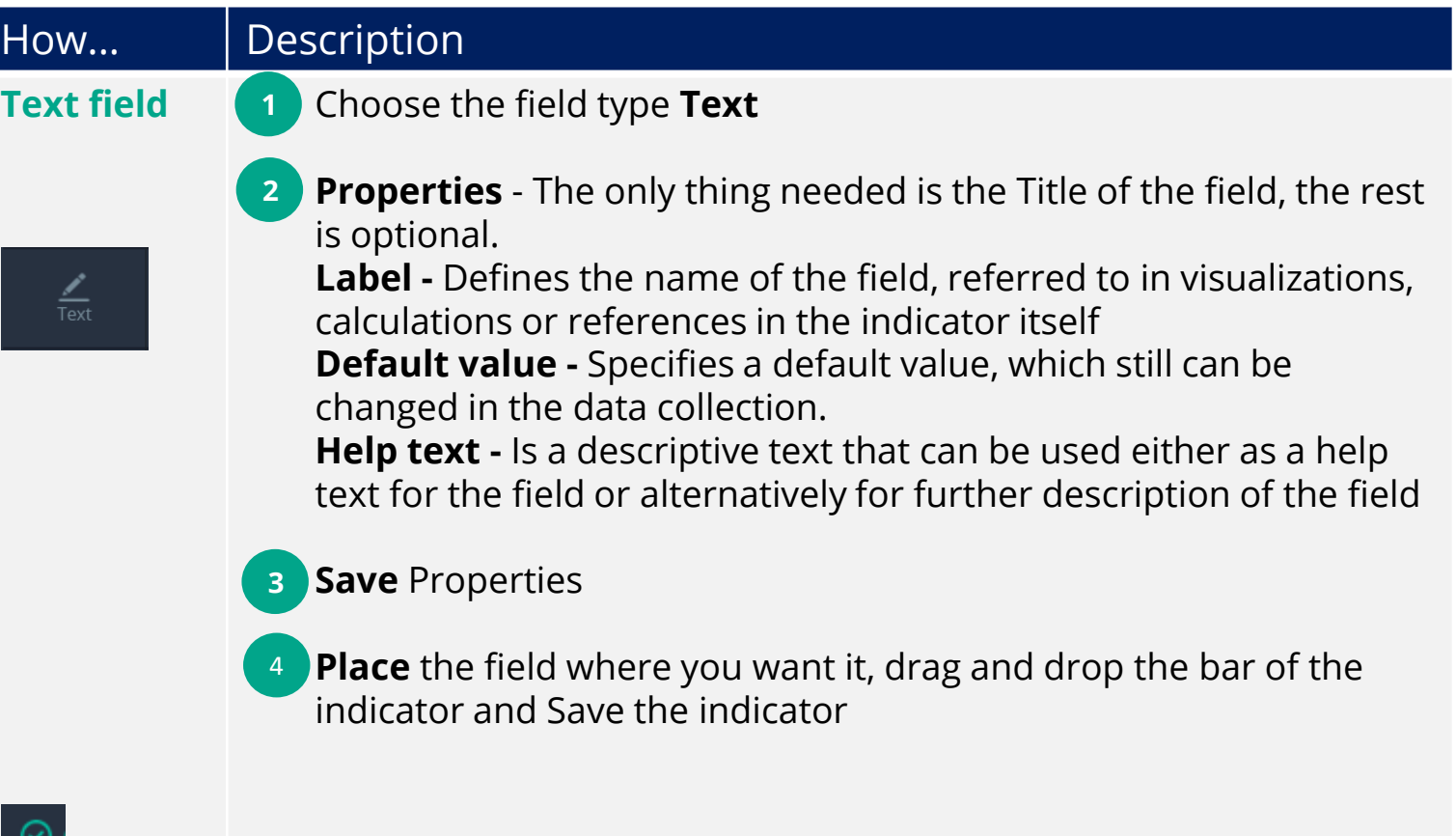

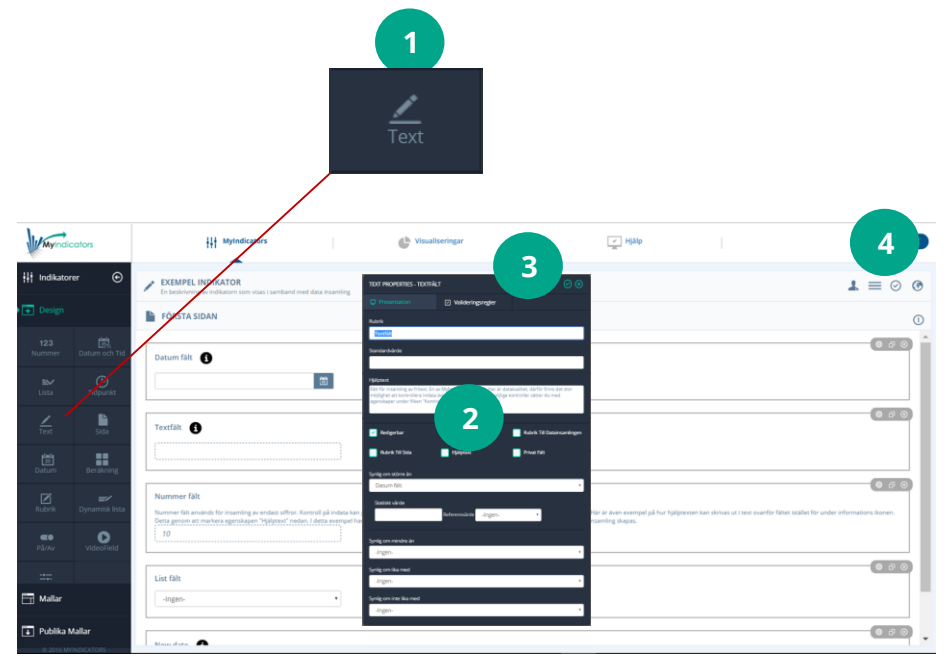

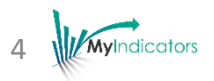

## <span id="page-4-0"></span>Field for collection of Numeric Values - Number field

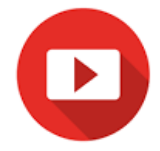

Where possible, the collection of data is done using predefined amounts, but in some cases it is easier to enter numeric values directly. For example, if there are many possible options, or if we want numbers in a particular format. For this, use the field type number. One of MyIndicators' cornerstones is the quality of data, hence the opportunity to control input also for number fields. This is done under "Control of data" in properties.

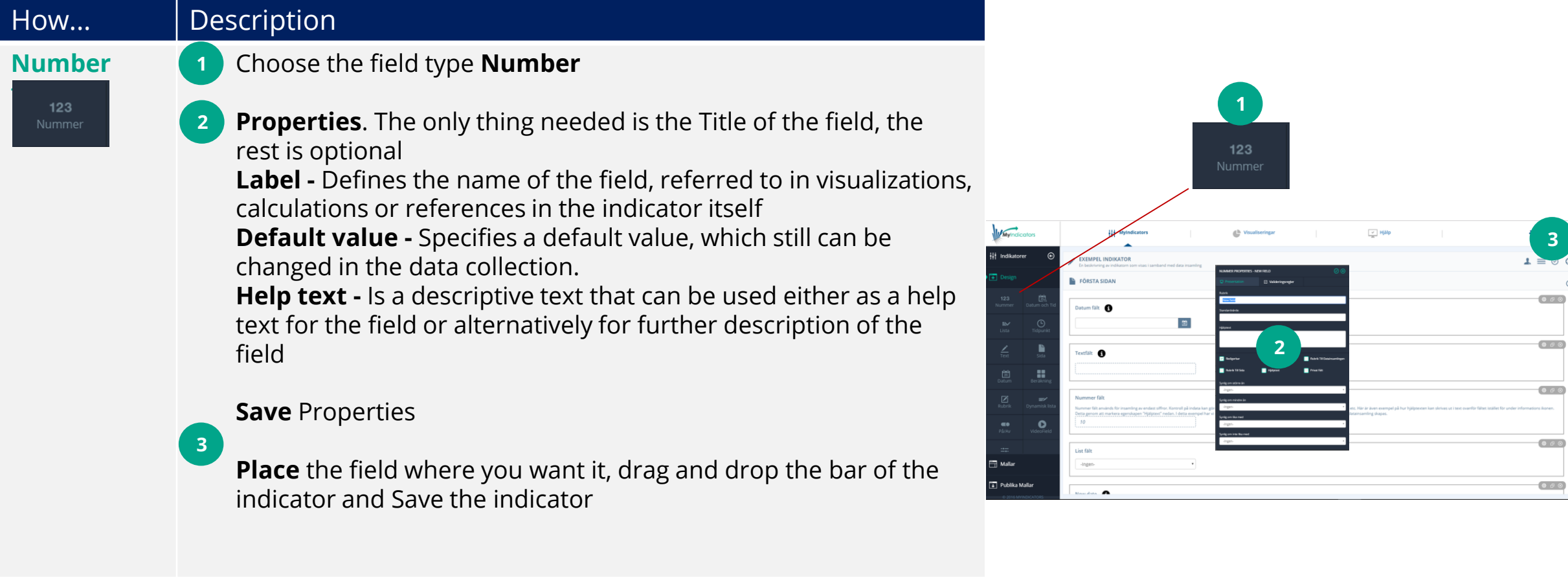

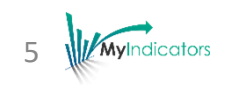

# <span id="page-5-0"></span>Field for collection of date and time – Date and Time field

To collect the date and time there are three different field types to choose from. Date, date and time, and time. A data collection has always a hidden created date and a reported date automatically set at the time of creation of the indicator and reporting. Date and Time are often used if you want to register back in time.

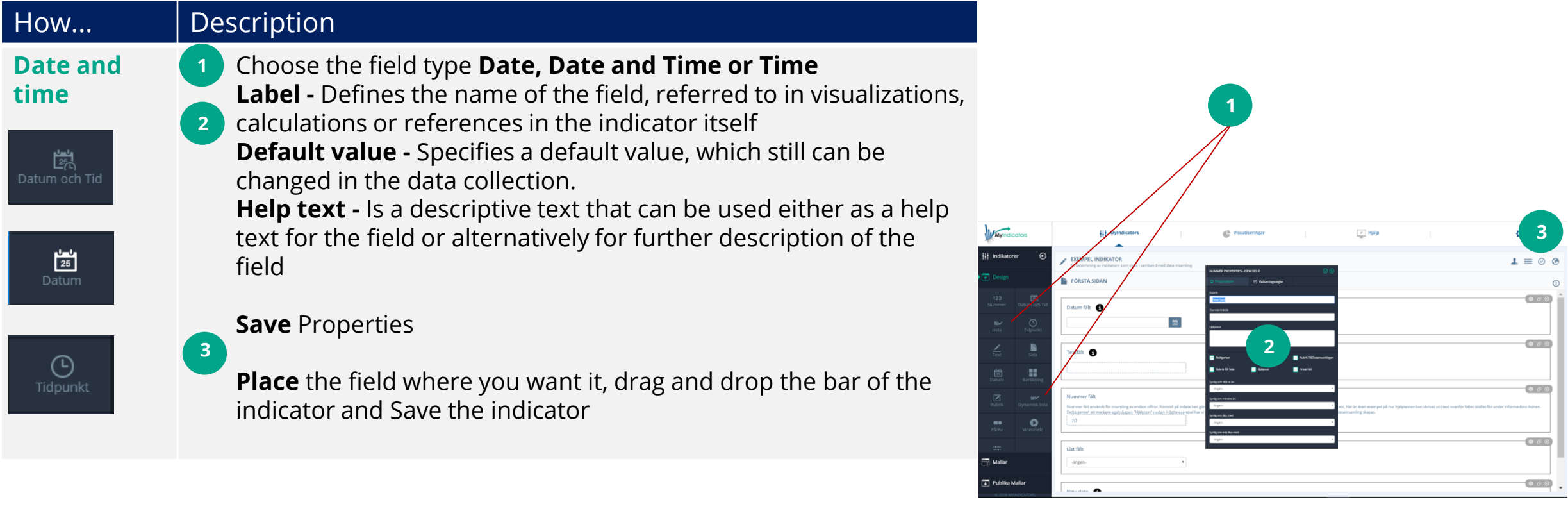

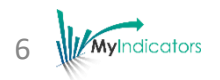

# <span id="page-6-0"></span>Collection of field with options List and Dynamic List

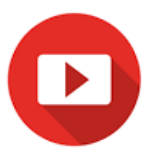

**5**

 $000$ 

 $000$ 

 $000$ 

 $(0.60)$ 

**4**

) Lägg till listval

gg till listval ⊙ Spara list

 $\boxed{\circ}$  Kontroll av indata

**Textvärd**e Grupp X Grupp Y Grupp X Grupp X Grupp Y

These fields are the most common and also the best since they are predefined, which gives us the control of the data. List can only be defined in the design while the dynamic list allows items to be added in the data collection. List has more possibilities since it has three values per option. Field value, hidden value and text value. These fields can be used for calculating and mapping the classifications in subsequent integrations or for use in visualizations.

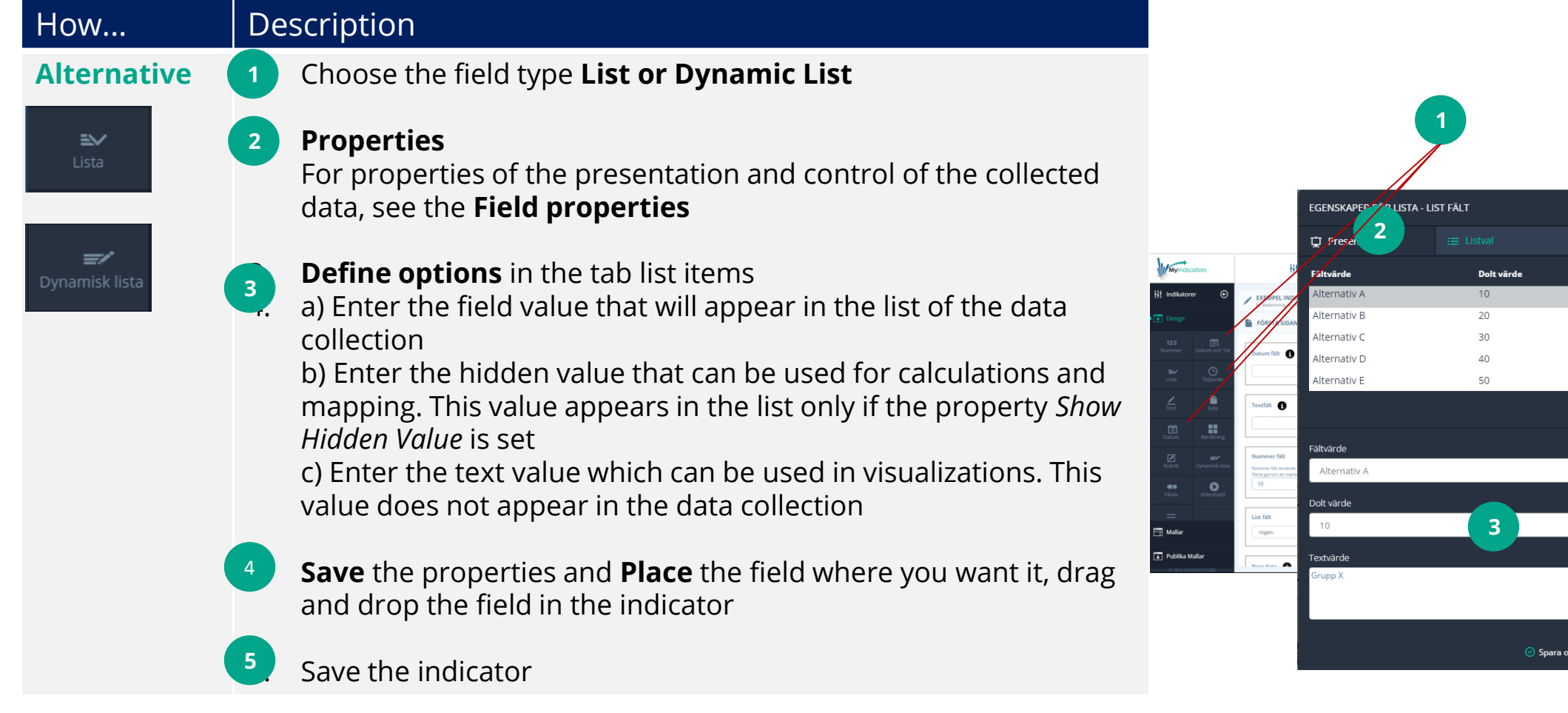

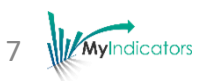

## <span id="page-7-0"></span>Create a calculation - Field type calculation

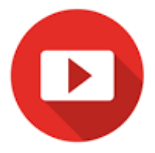

**6**

 $000$ 

 $000$ 

 $000$ 

 $000$ 

**5**

 $\overline{\odot}$   $\otimes$ 

 $\oplus$  Lägg till steg

8

 $\odot$  Spara steg

Calculation is an important field in the indicator. With this field, you can calculate points or indices. The calculation is built up step by step. Each step can have a constant, or a field value/result as the operand on both sides of the operator (Plus, minus, times and divided). Each step may also have a condition that should be calculated. In this way, you can do advanced calculations step by step.

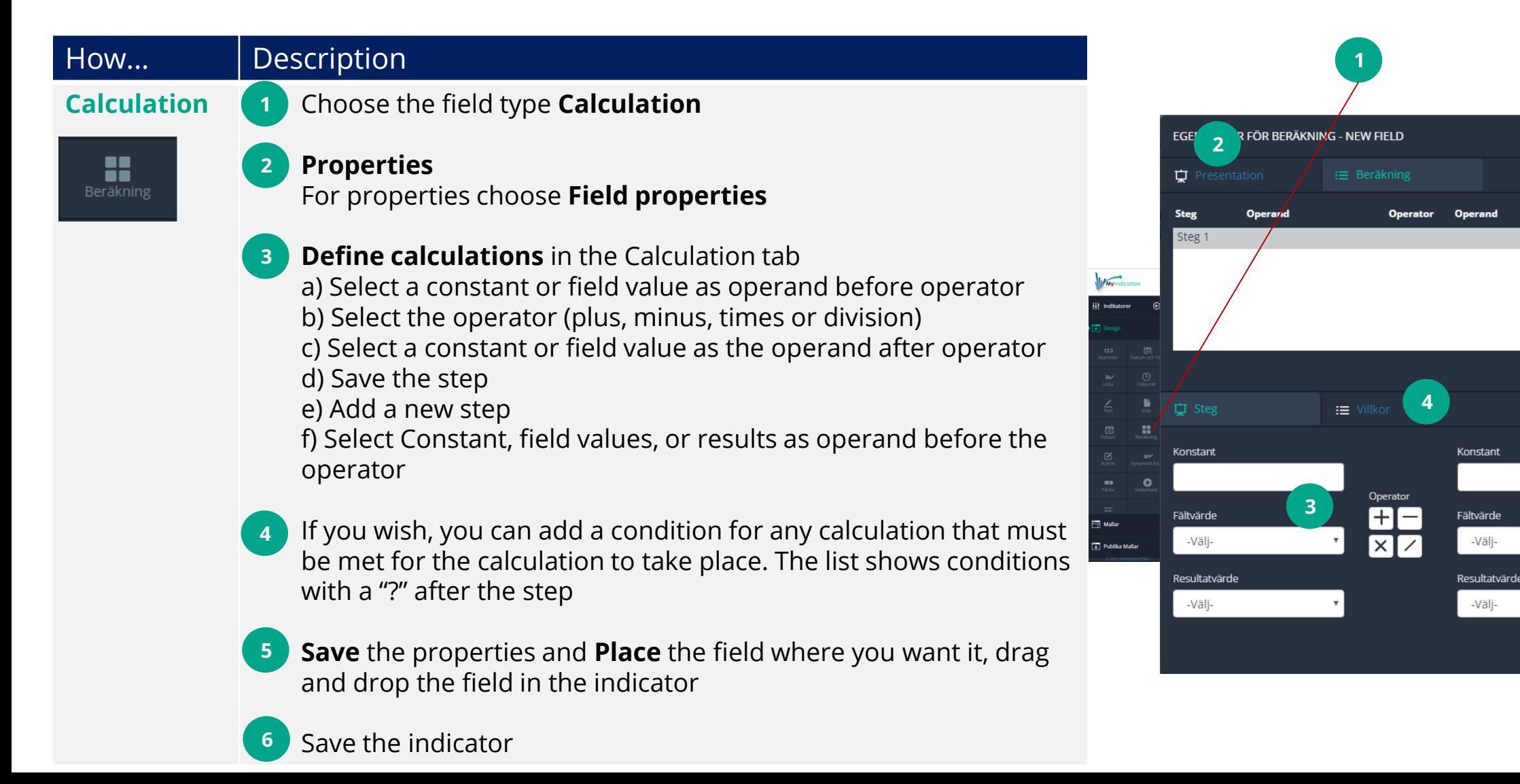

#### <span id="page-8-0"></span>Create a label field - Label field

**Label 1.** Ch

☑

**1**

**2**

**3**

**4**

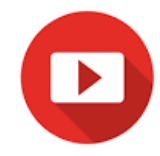

**5**

 $\bullet$   $\circ$   $\circ$ 

 $^{•}$ 

 $000$ 

 $(0.00)$ 

**4**

at Fält

<u>ක 6</u>

To divide your indicator into logical parts label fields can be used. The label field can also be used to provide messages and depending on values in other fields, the label will be visible. The text can be HTML interpreted with color, shape, and images. (Label fields have grey background in the iOS app).

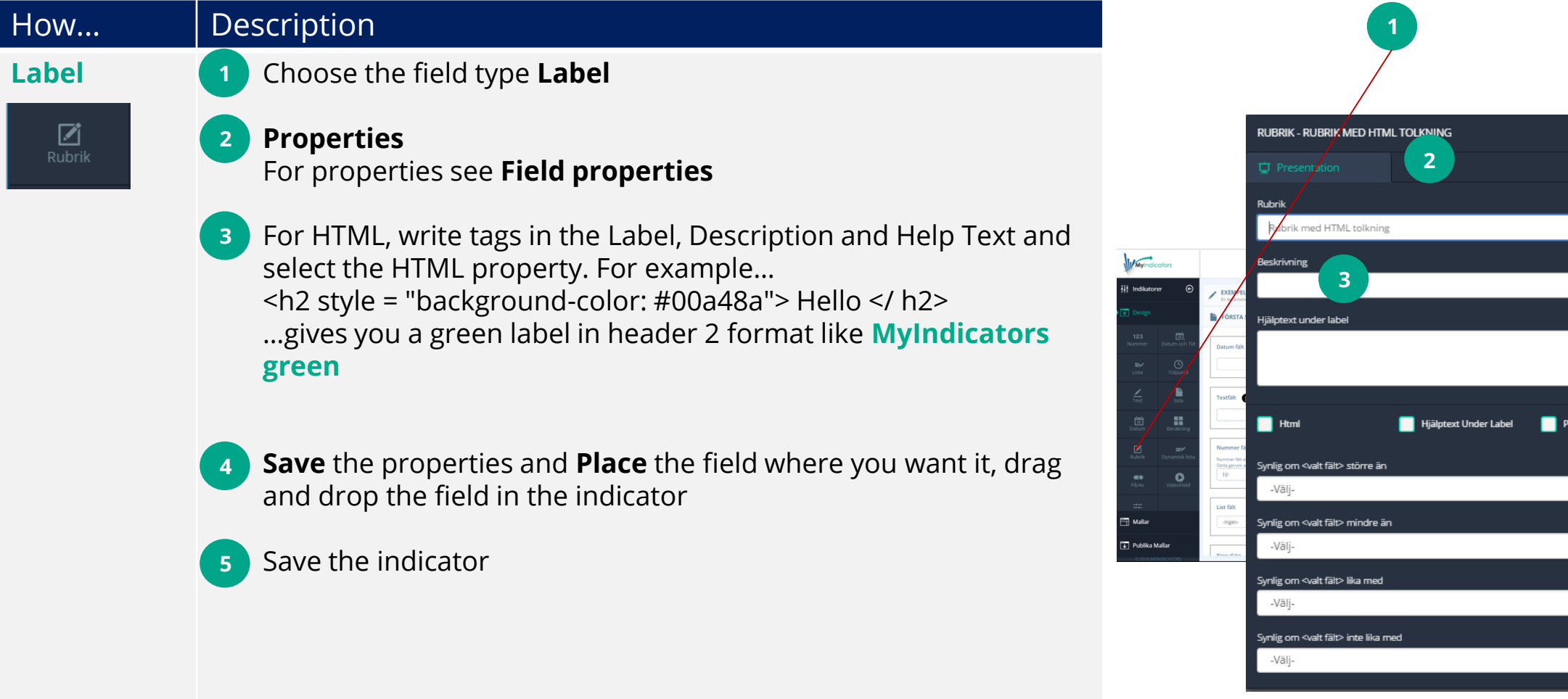

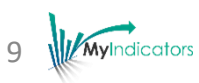

#### 10 **MyIndicators**

### <span id="page-9-0"></span>Create field for video -Video field

To play video clips, e.g. showing an exercise, use the video field. Enter the URL of the YouTube clip, which can be shown in a small window or full screen.

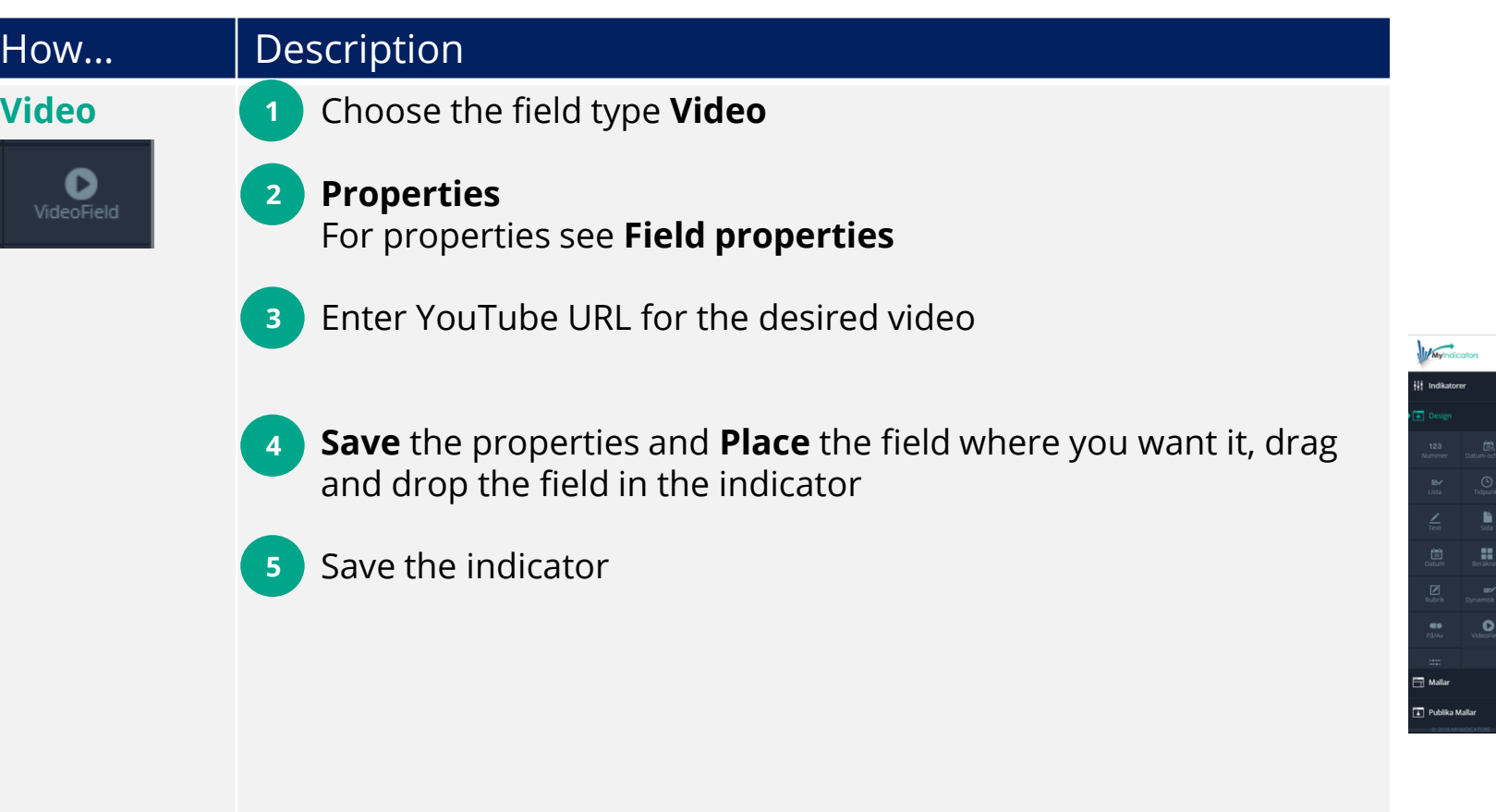

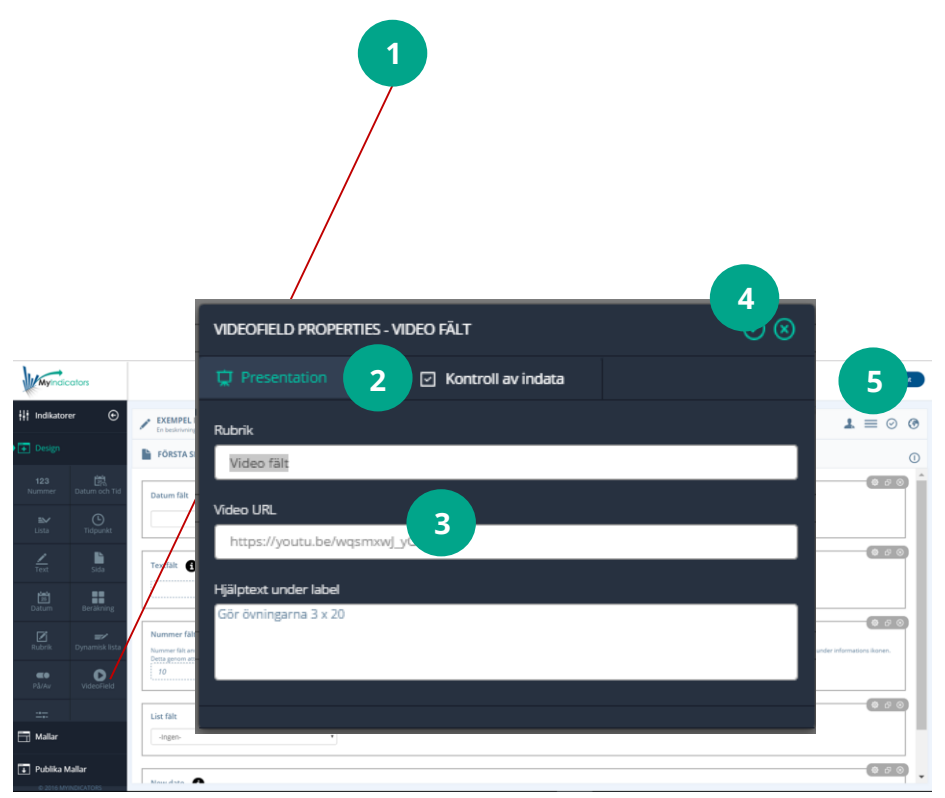

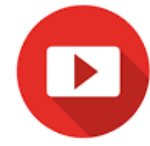

# <span id="page-10-0"></span>Copy a field

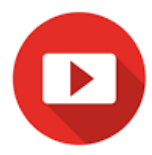

You can copy the fields with all the properties you have already set. This is useful when you have similar fields you want to use again, such as If you conditionally want to show one of five fields, depending on the previous field data collection.

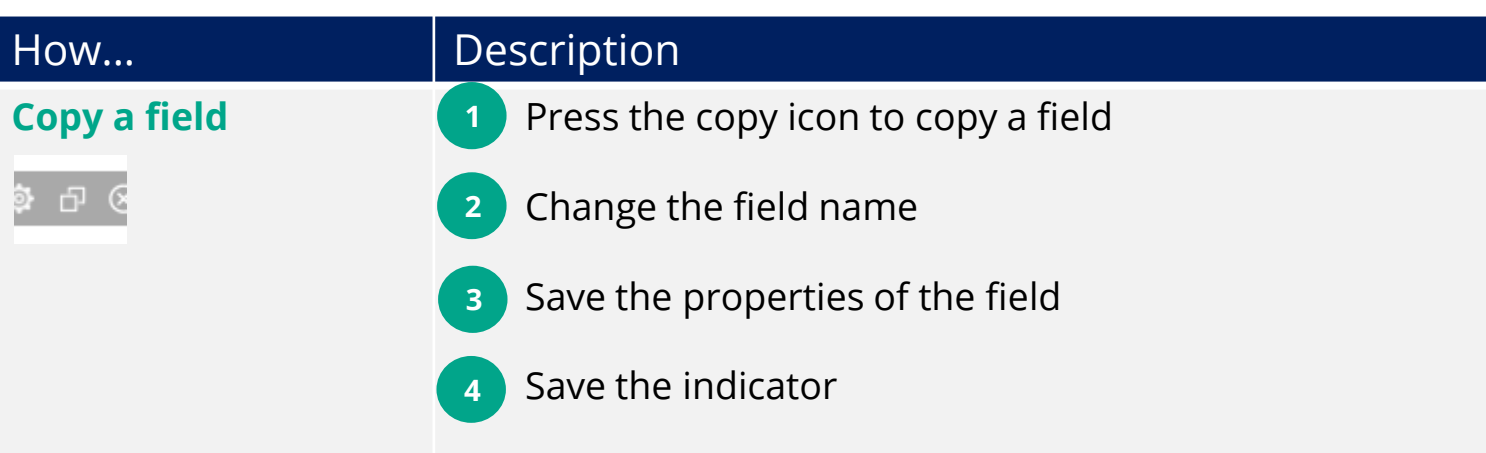

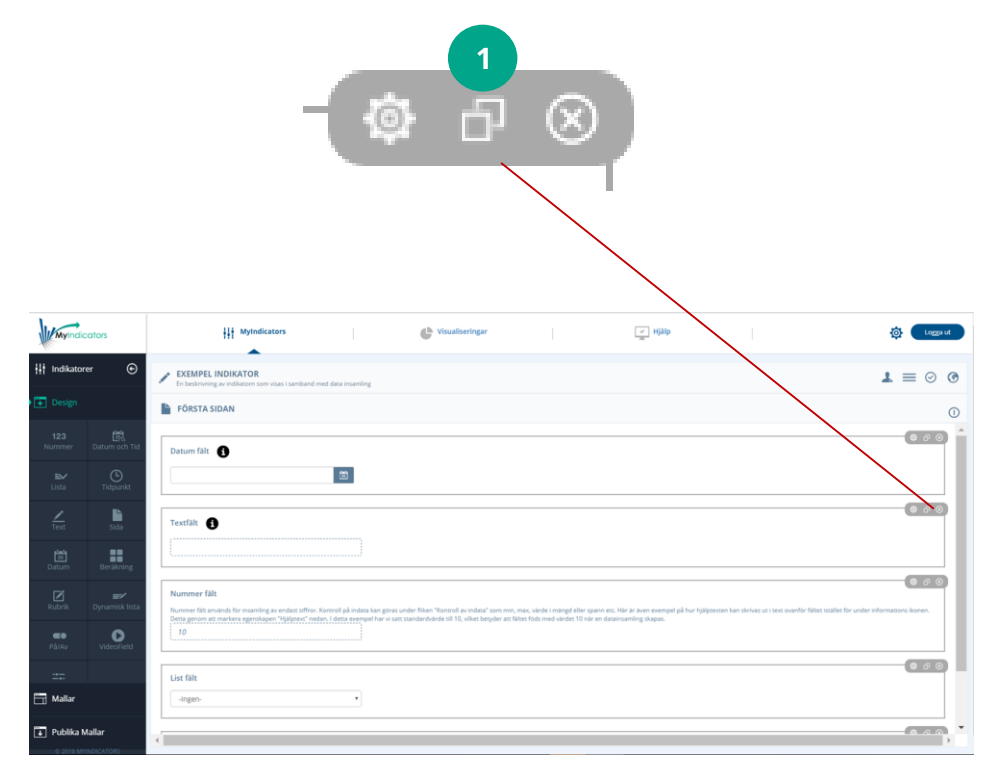

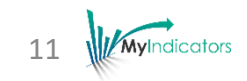

# <span id="page-11-0"></span>Change the order of fields

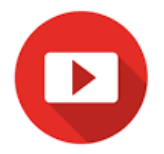

The order of the fields can be changed using drag and drop technology. A new field is added to the bottom, you can then move it to the desired location of your indicator.

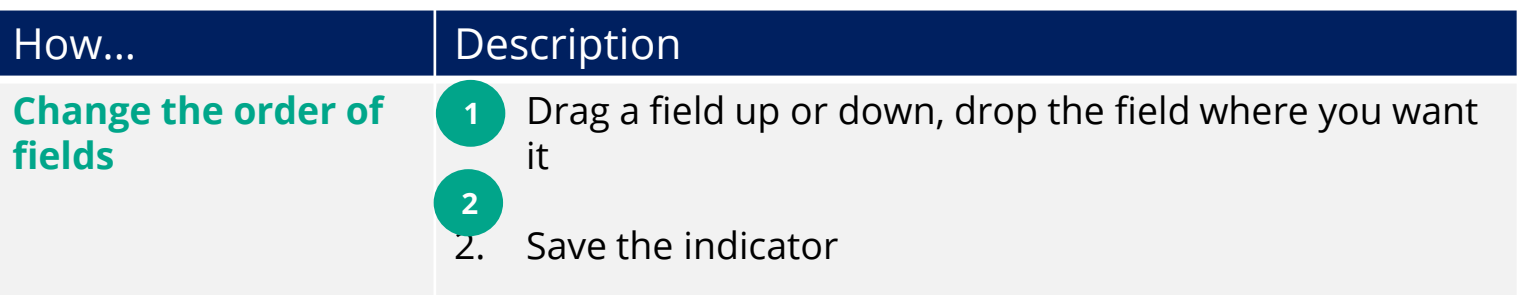

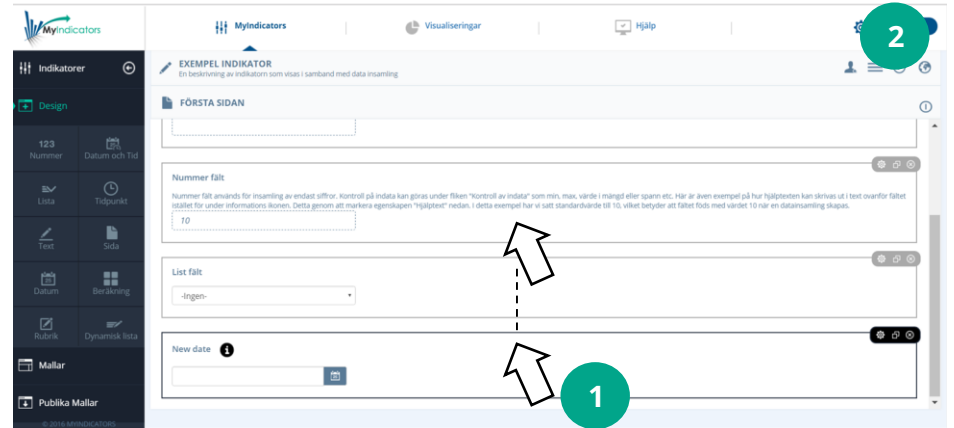

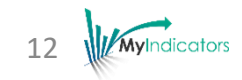

#### <span id="page-12-0"></span>Delete a field

You can delete any field in your indicator by pressing the delete icon (X).

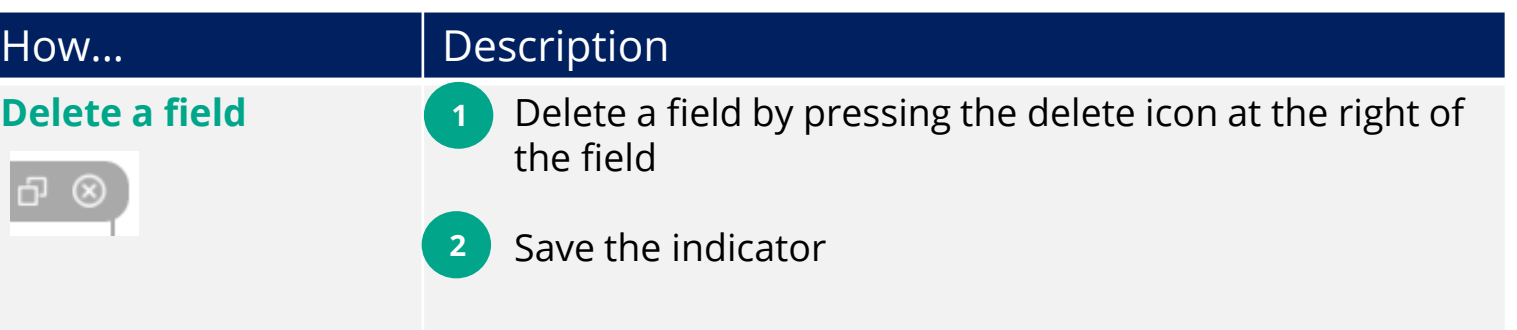

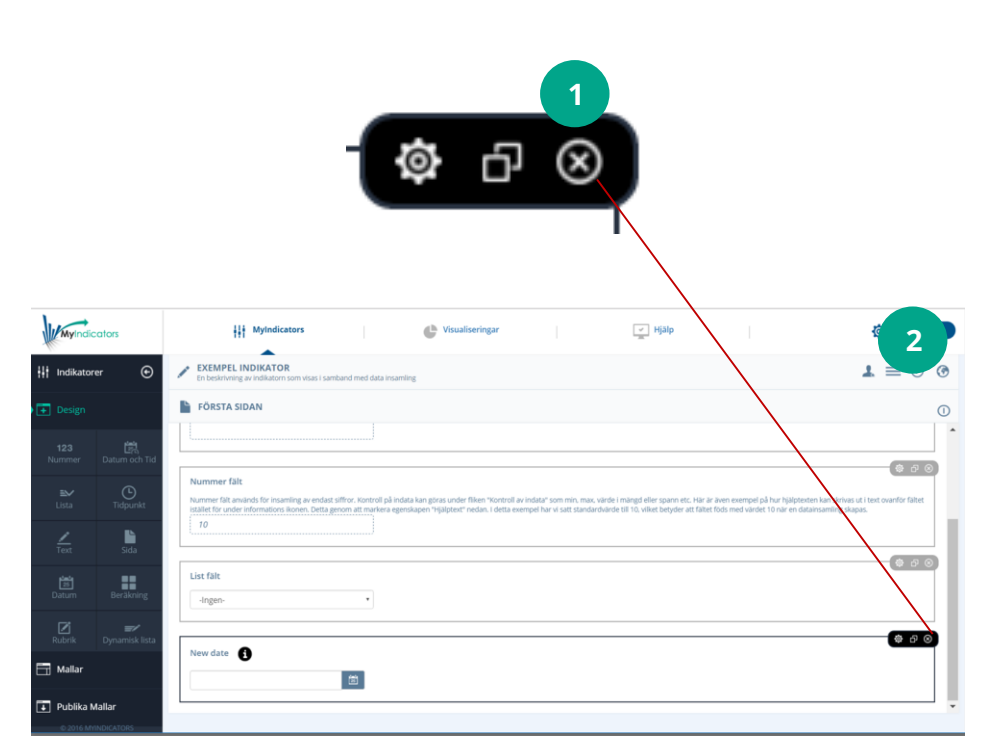

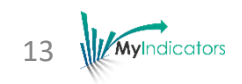

## <span id="page-13-0"></span>Settings - Presentation properties

Ò

On the following pages the presentation properties will be described.

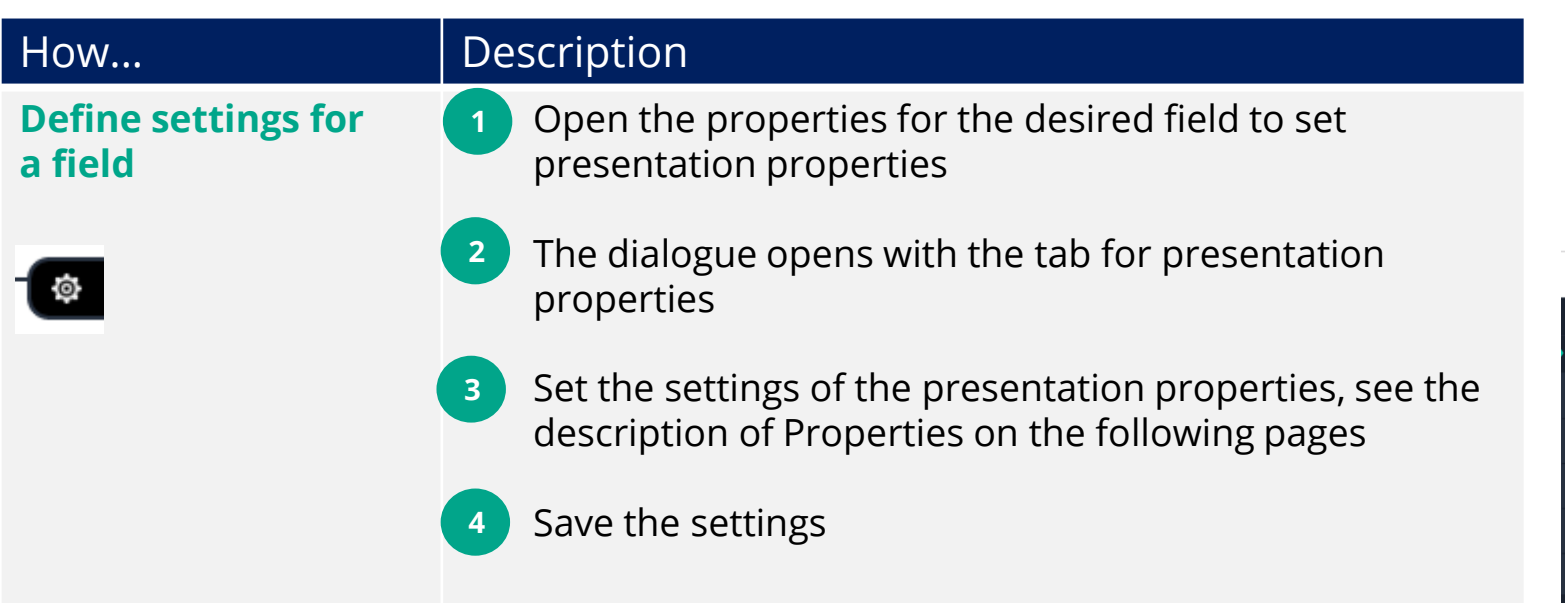

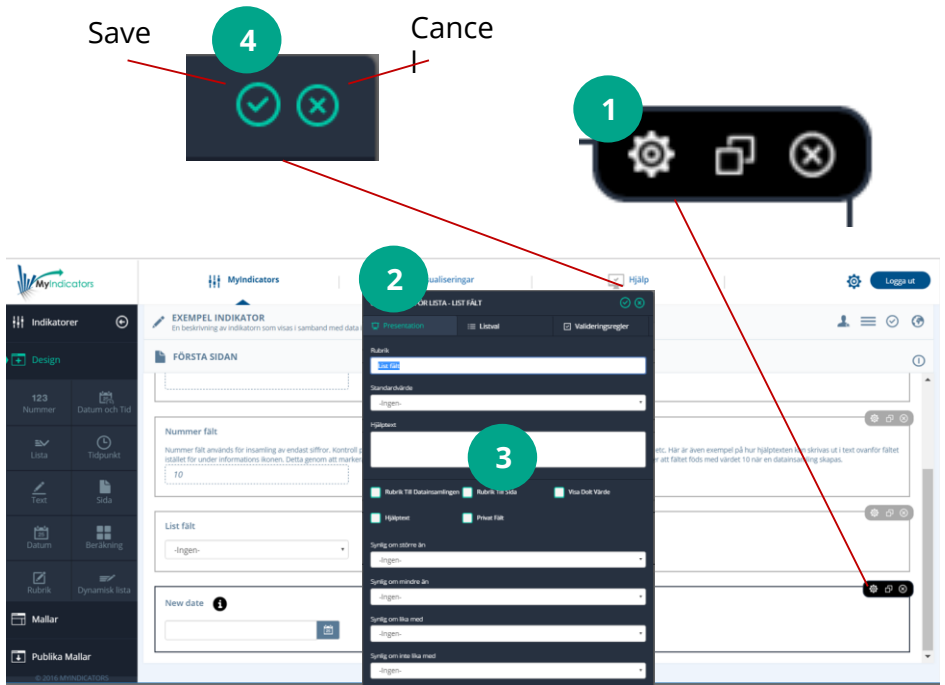

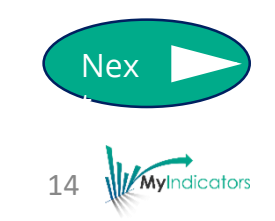

#### <span id="page-14-0"></span>Presentation properties for each field type

The table below shows all fieldtypes and their presentation rules, that will be described in following pages.

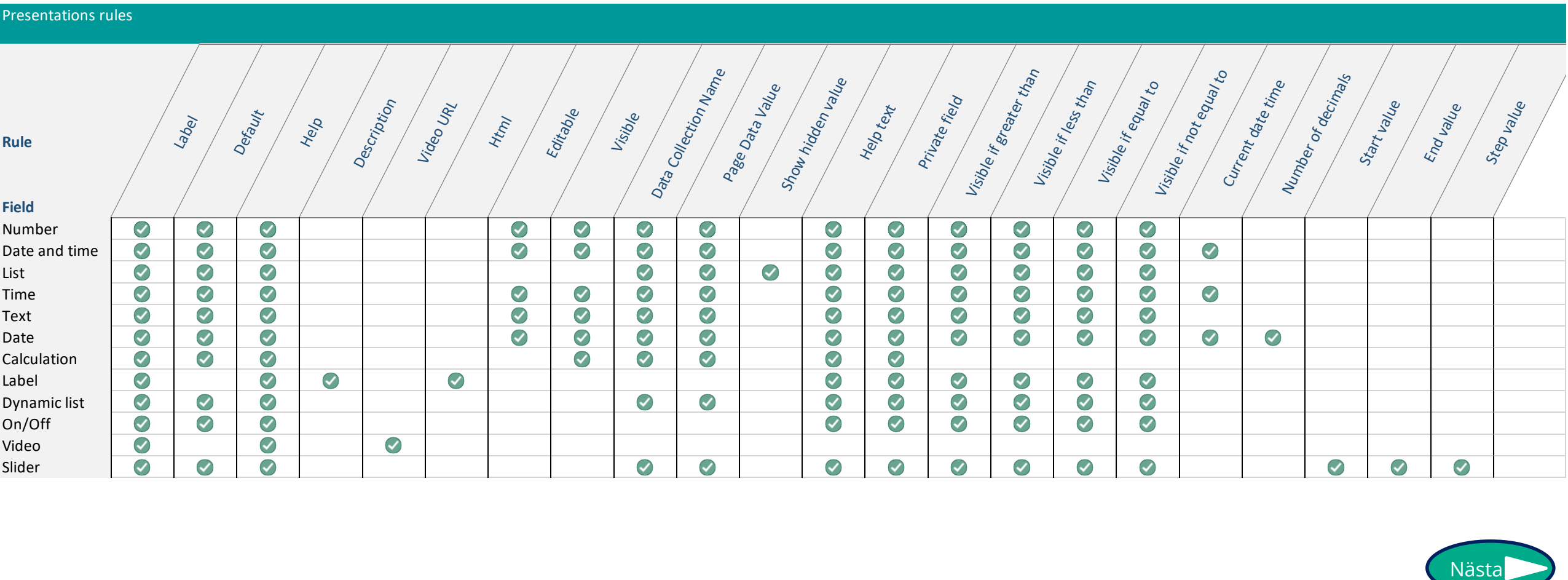

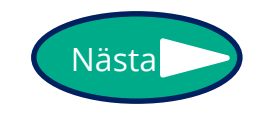

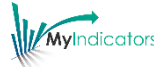

#### <span id="page-15-0"></span>Presentation properties

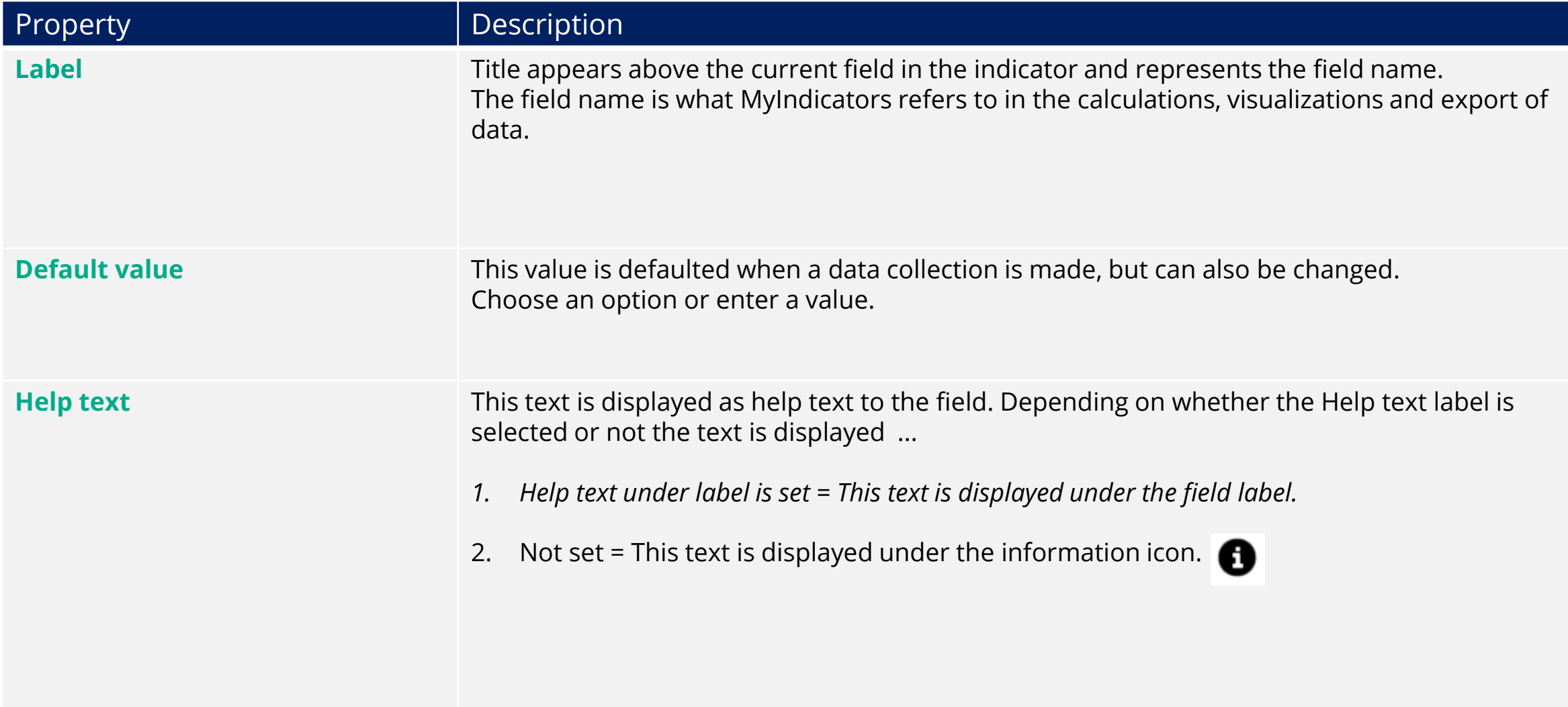

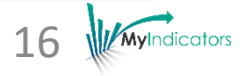

#### Presentation properties

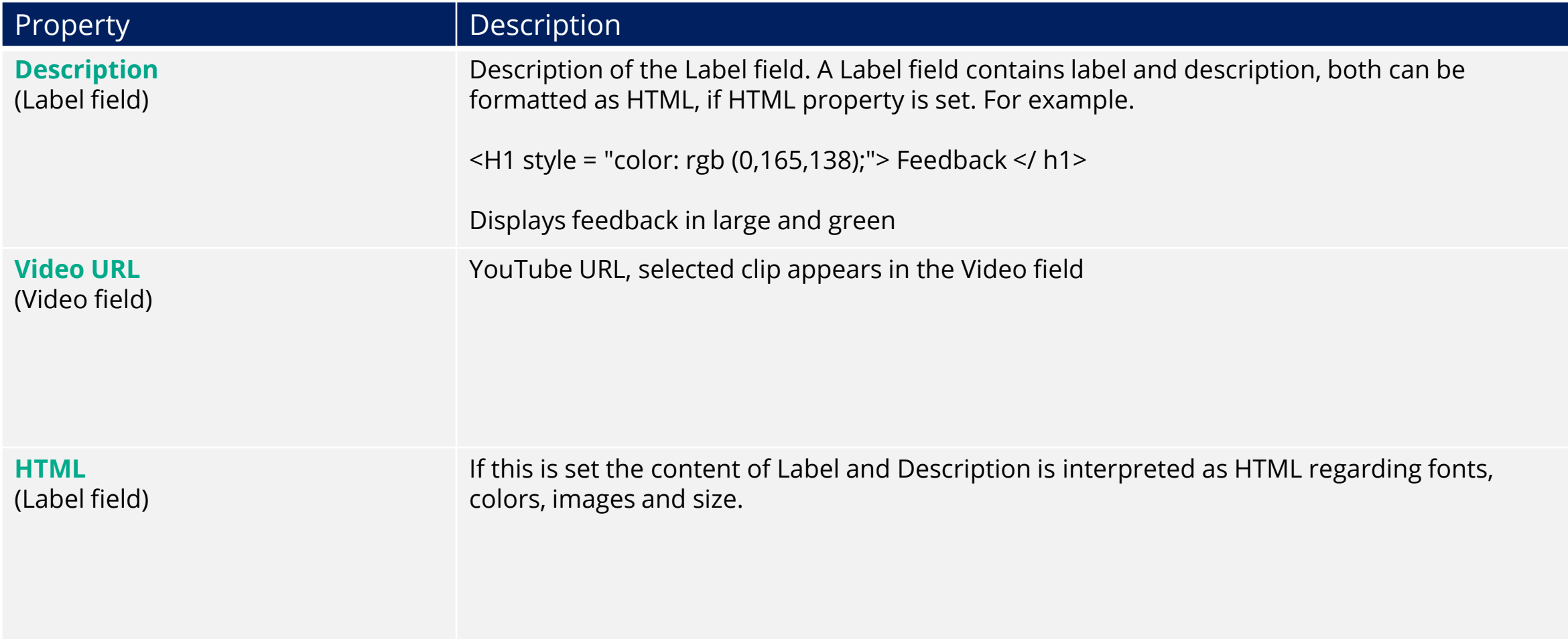

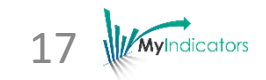

# Presentation properties

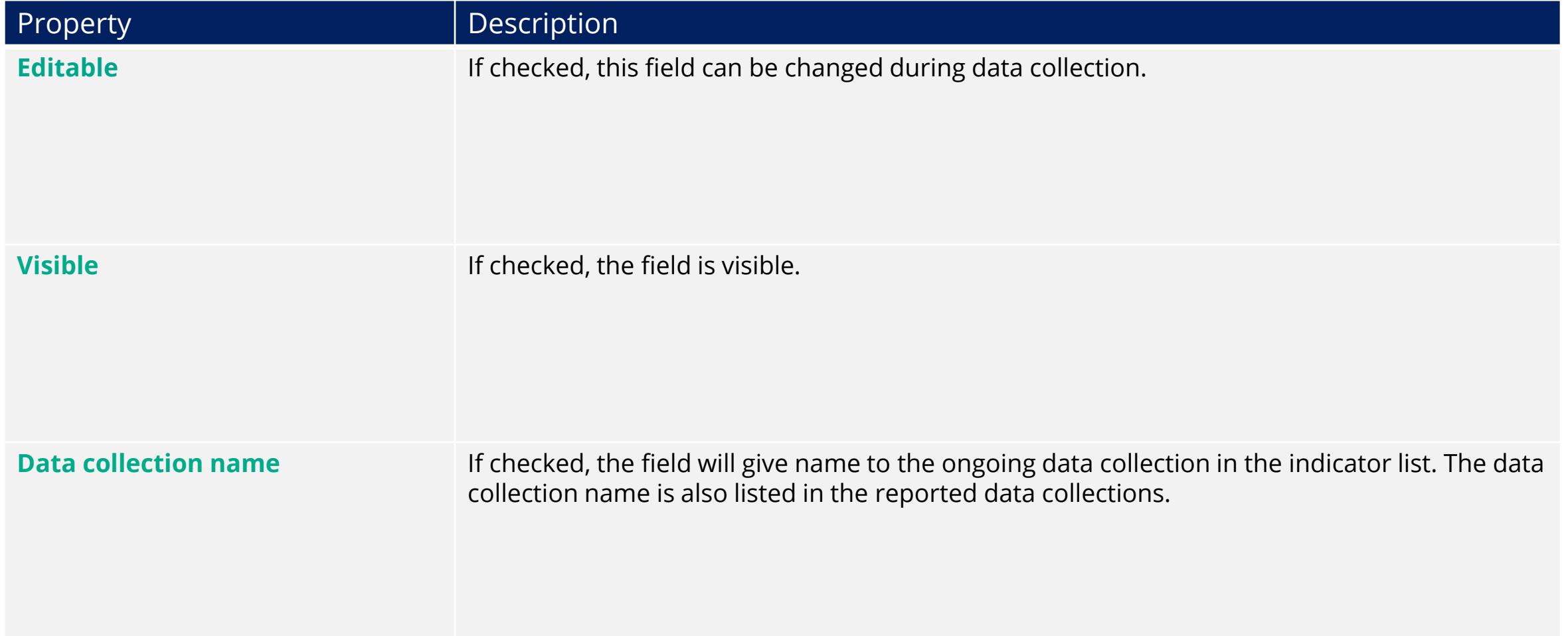

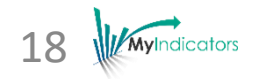

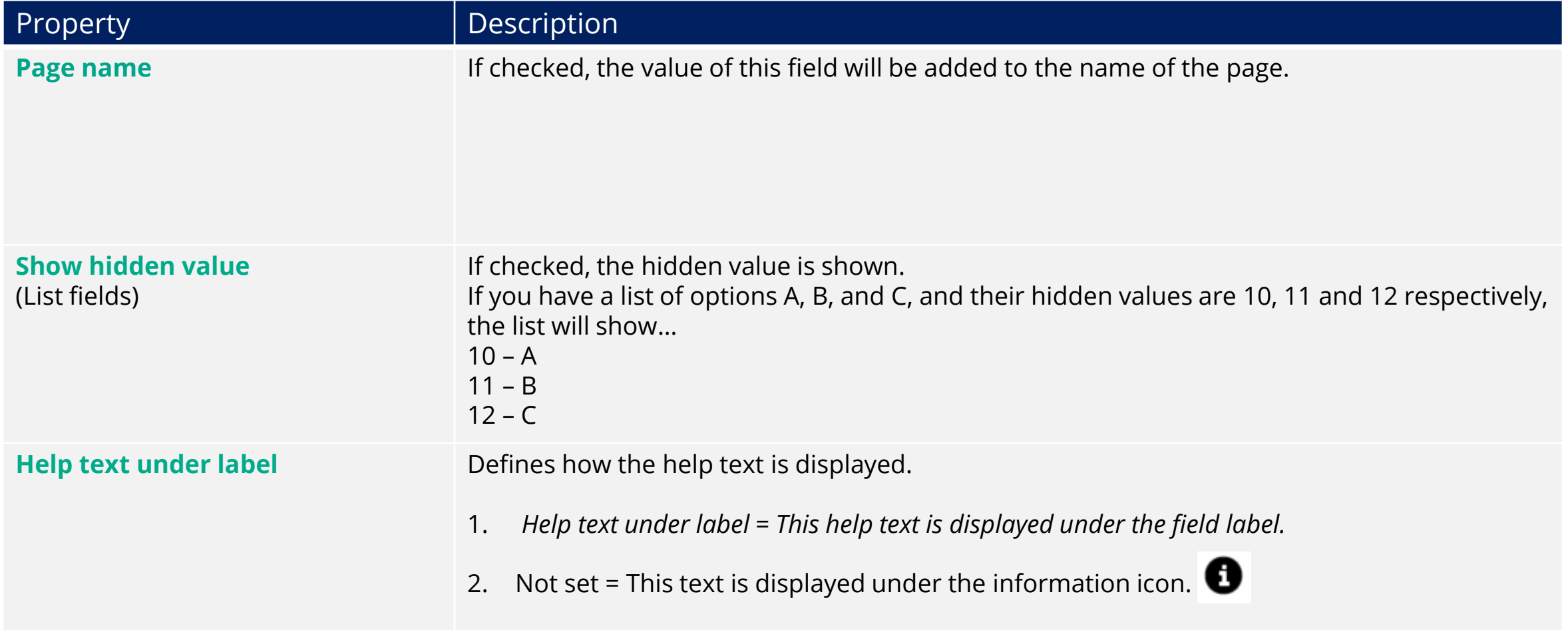

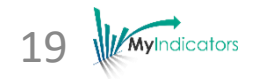

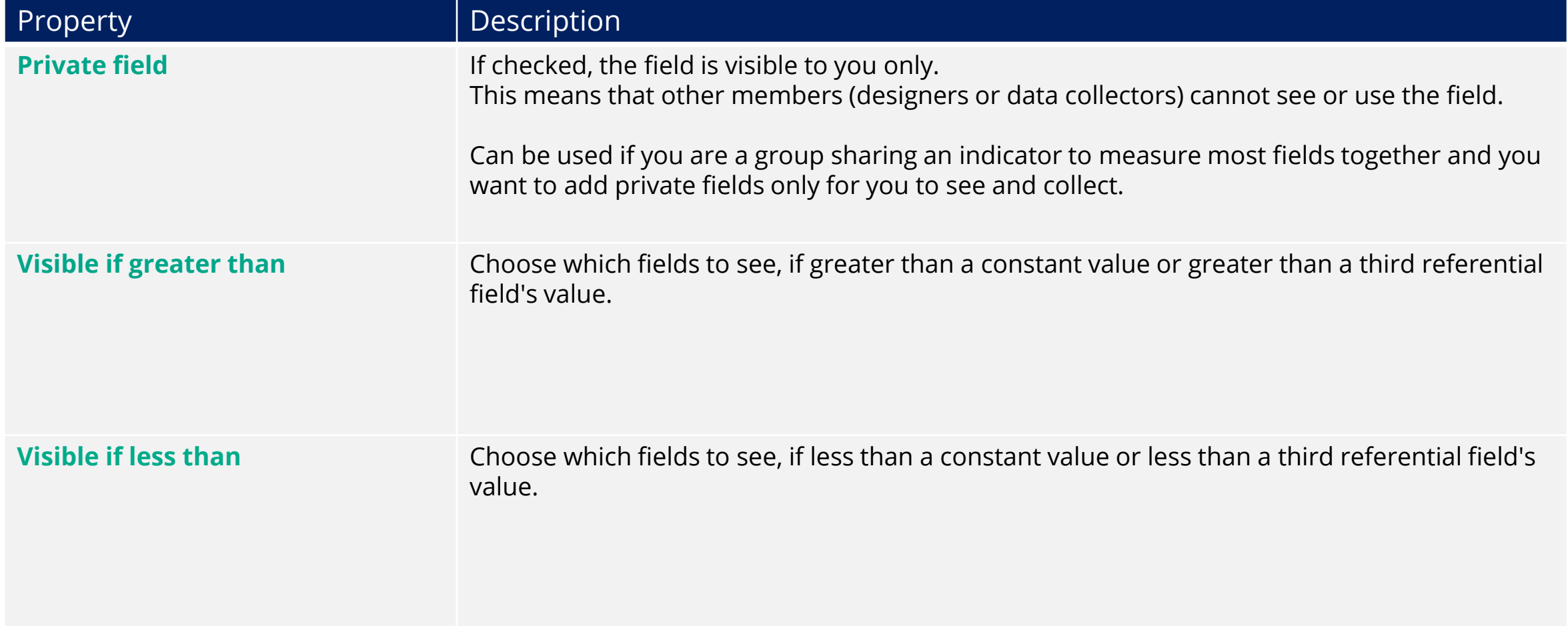

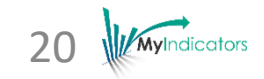

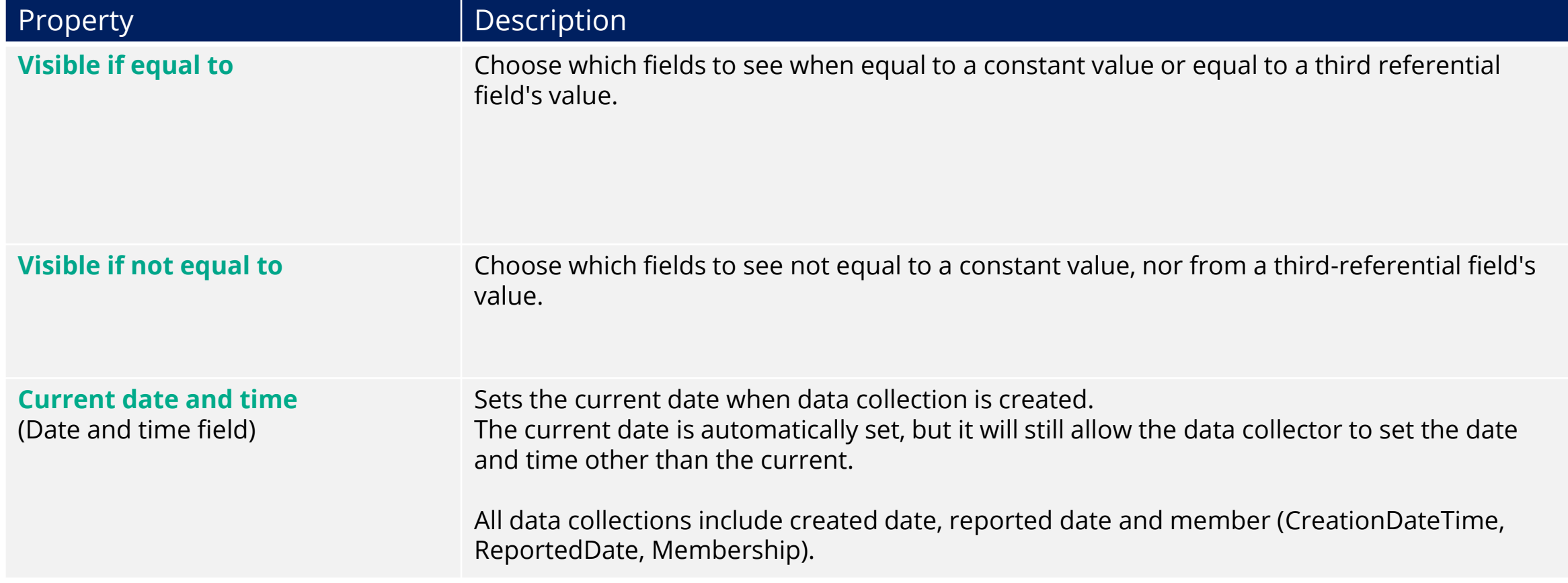

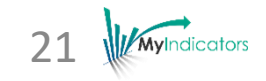

#### Presentations properties

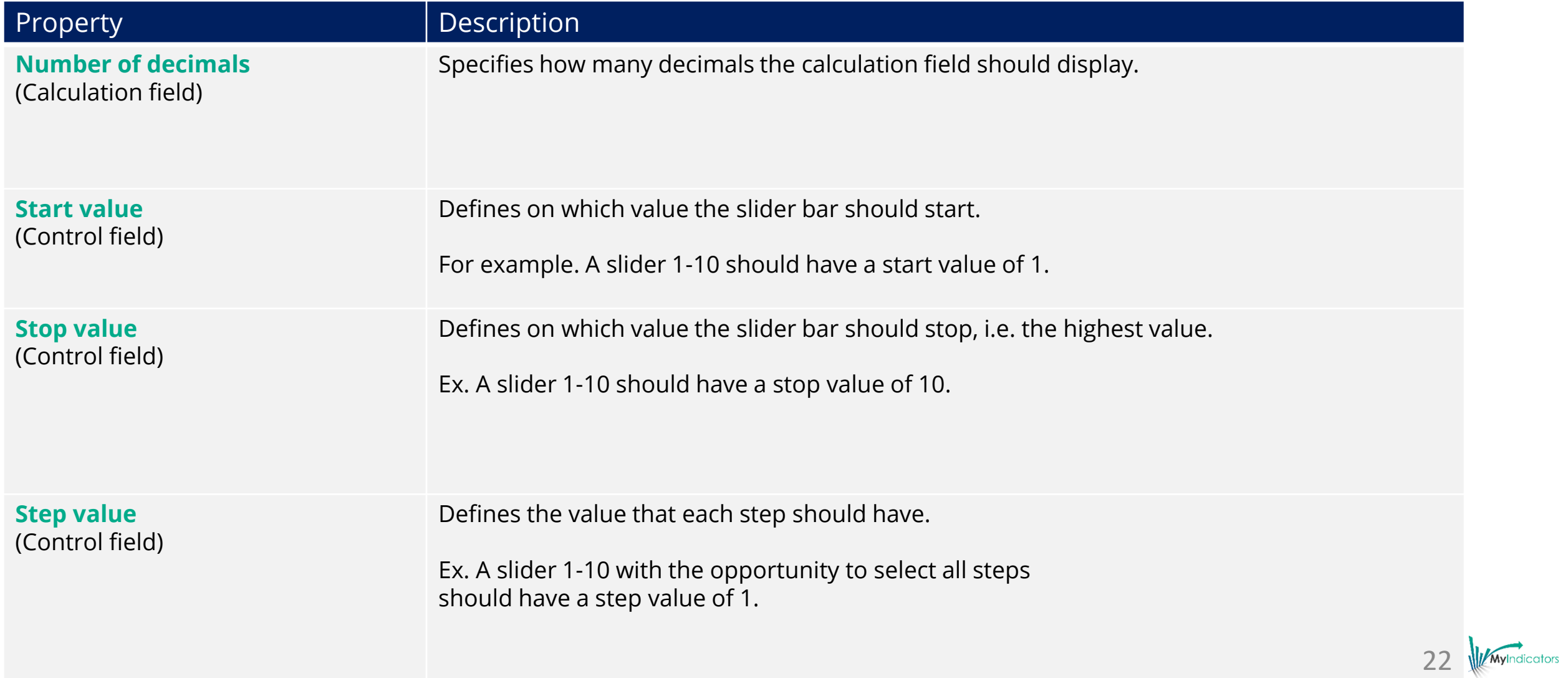